# Reset password

Follow this procedure to reset your password if you forget it.

 $\bigcirc$  Difficulty Very easy  $\bigcup$   $\bigcirc$  Duration 2 minute(s)

#### **Contents**

[Prerequisites](#page-0-0) tutorials

Step 1 - Go to the [Forgotten](#page-0-1) Password page

Step 2 - Request a [temporary](#page-1-0) password by e-mail

Step 3 - Login using the [temporary](#page-1-1) password

Step 4 - Choose a new [password](#page-1-2)

**Comments** 

## <span id="page-0-0"></span>Prerequisites tutorials

**&** Créer un [compte](https://help.dokit.app/wiki/Cr%25C3%25A9er_un_compte)

### <span id="page-0-1"></span>Step 1 - Go to the Forgotten Password page

Click on the icon representing an avatar and select Connect. Then click on Forgot your password? on the Login page.

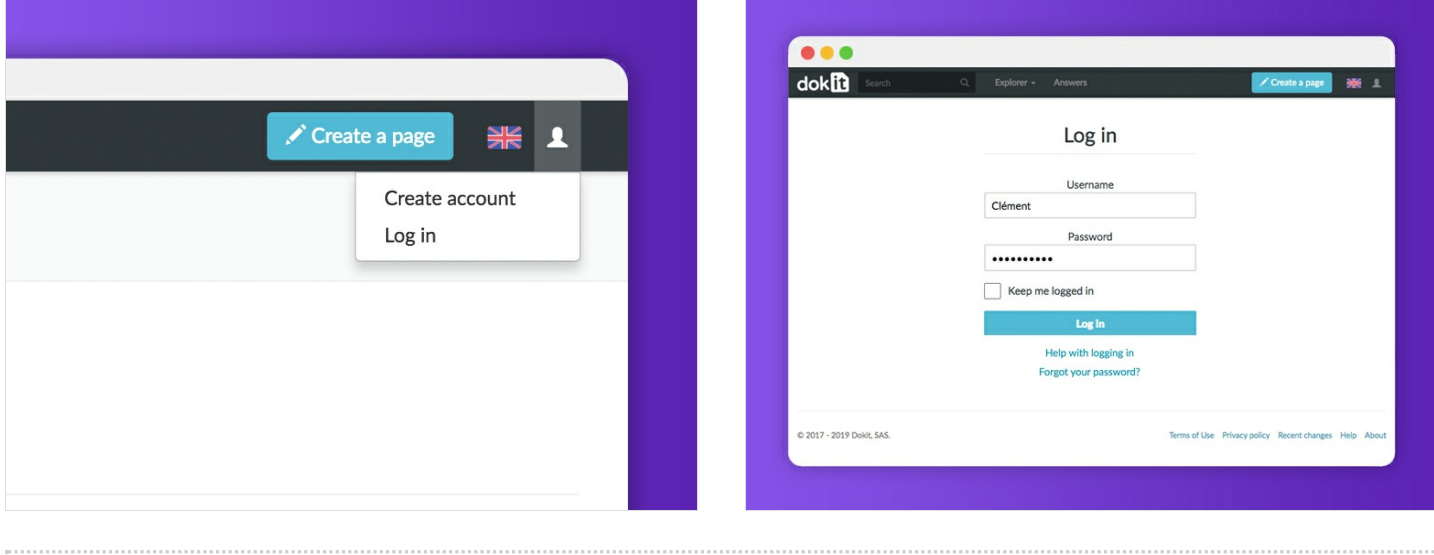

#### <span id="page-1-0"></span>Step 2 - Request a temporary password by e-mail

Enter the username or e-mail address, then click Reset password to receive a temporary password by e-mail.

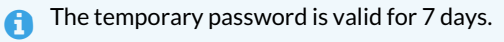

#### Reset password

Fill in one of the fields to receive a temporary password via email.

**Username:** 

**Email address:** 

Reset password

### <span id="page-1-1"></span>Step 3 - Login using the temporary password

Check your email inbox and open the email containing the temporary password.

Go back to Dokit, enter your temporary password on the Login page, then click on Login.

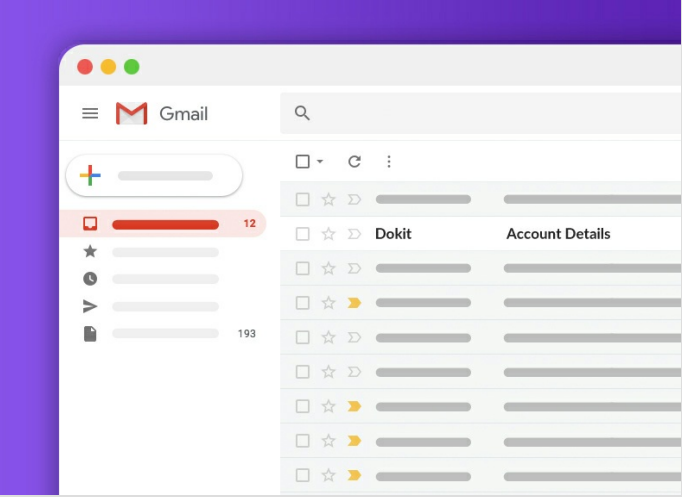

#### <span id="page-1-2"></span>Step 4 - Choose a new password

In the new page that opens, enter your new password, confirm it and then click Continue Login. The new password is saved.

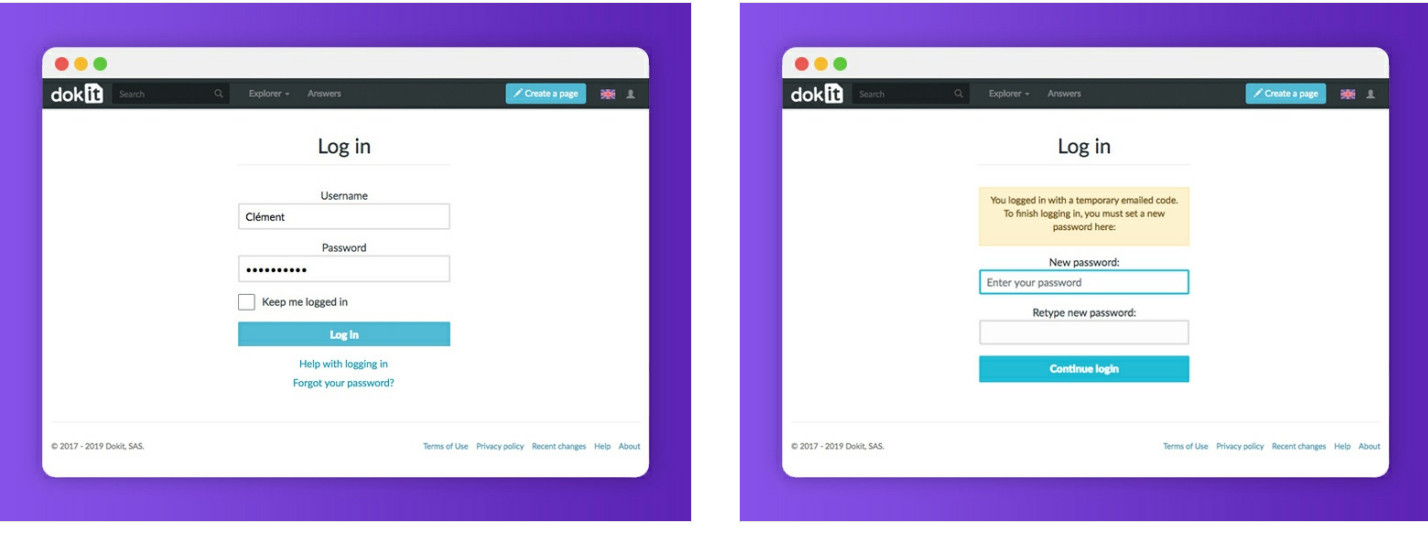